# Collect Business Data From SQL Calls

### **On this page:**

- [Configure SQL Data Collectors From Analytics](#page-0-0)
- [Configure SQL Data Collectors From Snapshots](#page-2-0)
- [View SQL Data in Analytics](#page-3-0)

Transaction snapshots capture SQL database calls. The SQL calls can contain useful business data. Analytics SQL data collectors are a way to collect the business data from SQL parameters for use in transaction analytics.

.

To configure an Analytics SQL data collector you need to know the following:

- Analytics-enabled application where the SQL call is executed.
- Database target of the SQL call.
- Specific SQL parameterized statement that contains the data of interest as a query parameter.
- Analytics-enabled business transactions making the database call.
- Parameters to be collected.

This feature is supported as follows:

- The SQL data collector list shows the slowest database calls over the last 30 days. You can also create a SQL data collector directly from the **DB & Remote Service Calls** tab of a snapshot.
- Requires 4.3 Java Agent or 4.3 .NET Agent.
- Only prepared statements containing data of interest as binding variables can be used. Literal strings that are passed in can not be collected.
- There is a 500-character limit on the length of the SQL statement. Do not use any truncated queries that might appear in the SQL Statements list or a snapshot.
- The overall number of executions of SQL queries configured to collect Analytics data is limited to 10K. This is configurable using the analytics-sql-cpm-limit node property. See App Agent Node Properties Reference1.

### <span id="page-0-0"></span>**Configure SQL Data Collectors From Analytics**

- 1. In the Controller UI, from the top navigation bar, select **Analytics > Configuration**.
- 2. From the **Transaction Analytics** tab, select the application from the **Configure Analytics for Application** drop-down list and confirm that analytics data collection is enabled.
- 3. Scroll down to expand the **SQL Data Collectors** section, and click **Add**.

#### ▼ SQL Data Collectors

Collect SQL parameters with business value from database queries that are executed by your business transactions. For example, a product ID tells you what was added to the shopping cart.

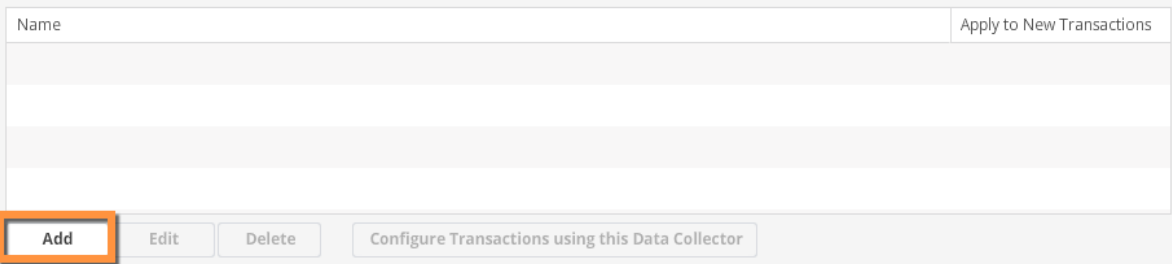

4. Name your data collector and indicate if the collector should apply to new business transactions.

### 5. Select the appropriate database.

Once you do this, a list of available SQL statements is displayed showing the slowest database calls over the last 30 days. This timeframe is not configurable.

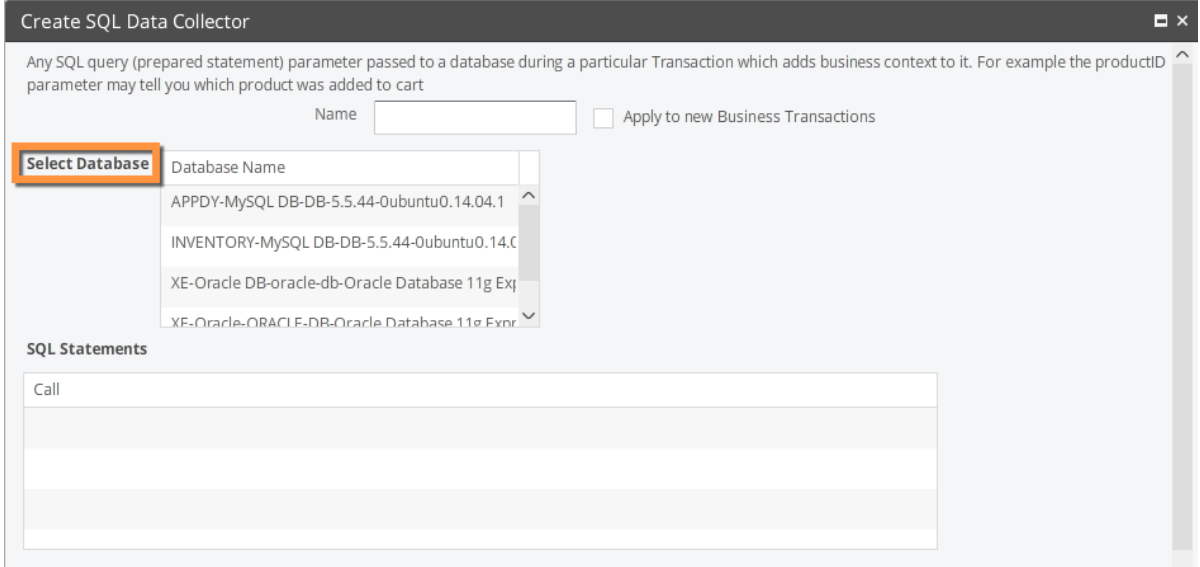

- 6. Define the data to collect.
	- a. Select the SQL prepared statement containing the parameter that you want to capture for analytics.
	- b. Click **Add** to specify the data to be collected.
	- c. Type a display name for the data you are collecting.
	- This name appears in the Analytics UI Fields list when the data is collected and passed to Analytics.
	- d. Specify the data type and method parameter index.

 $\odot$ 

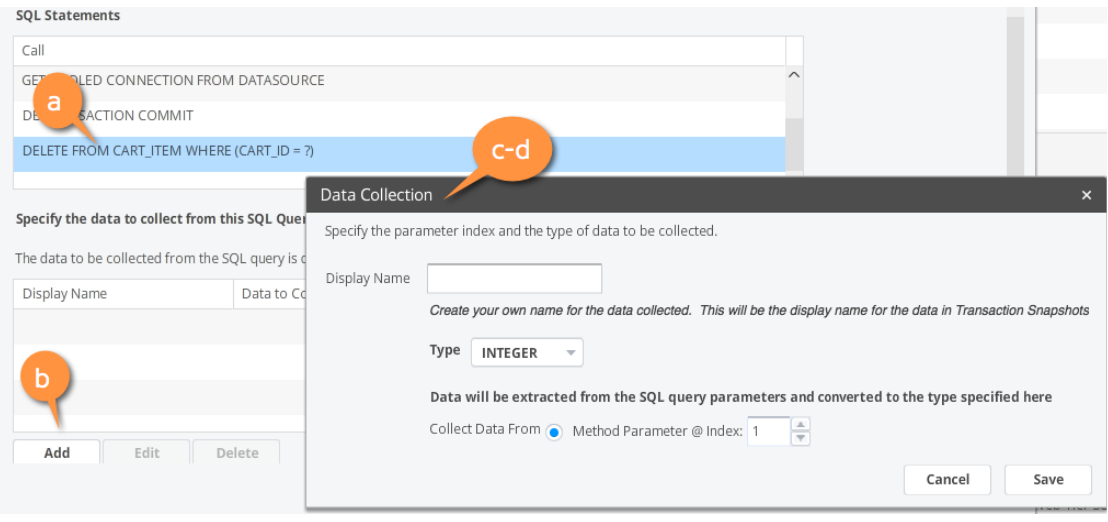

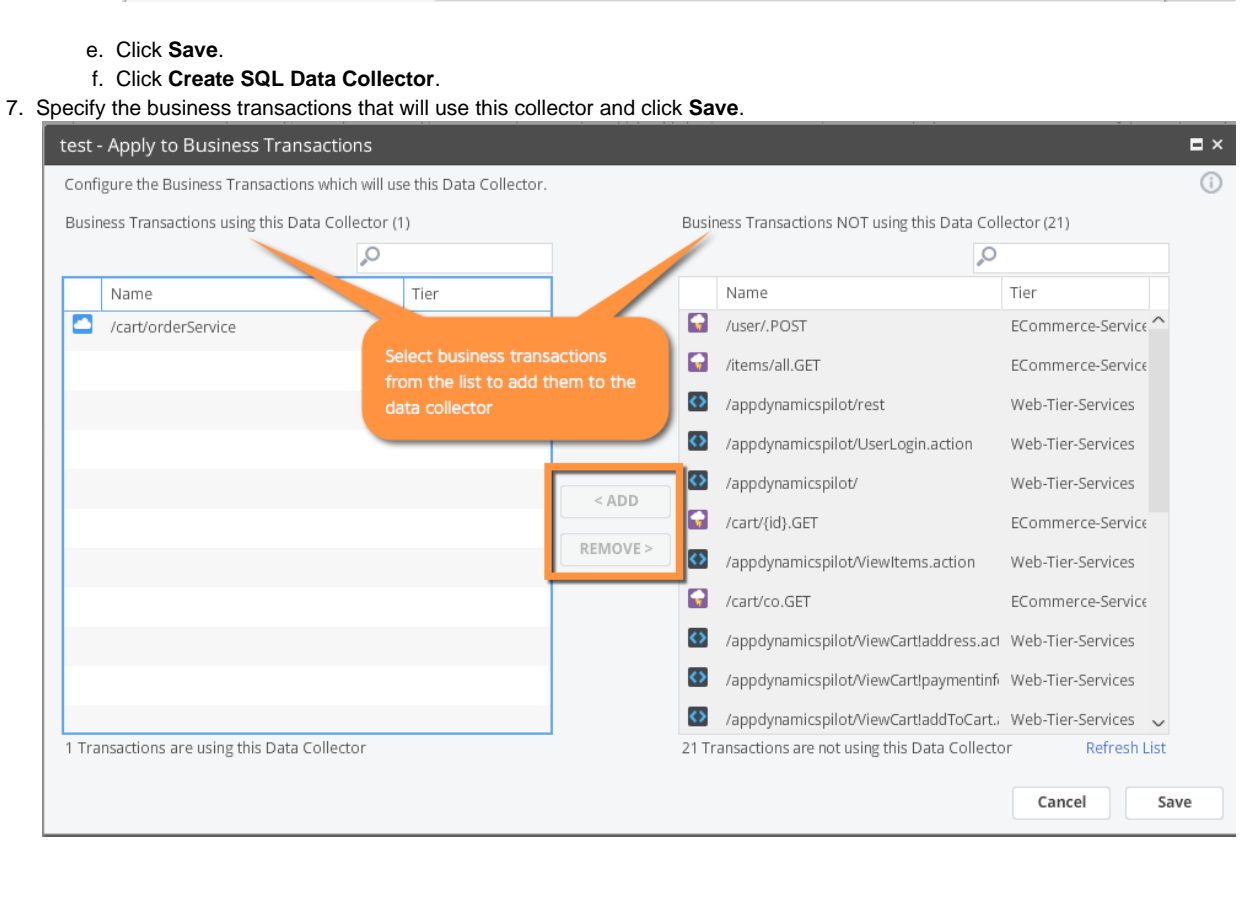

# <span id="page-2-0"></span>**Configure SQL Data Collectors From Snapshots**

This procedure provides a shortcut way to set up the configuration for an Analytics SQL data collector for a database call captured in an application transaction snapshot. You need to find the transaction snapshot of interest and drill down to the node that contains the database call of interest.

- 1. From the **DB & Remote Service Calls** tab of a snapshot containing the SQL call of interest, select the prepared statement that contains the data you want to collect for analytics.
- 2. Right-click the query and select **Configure Data Collector** from the context menu. You see the Data Collection window.

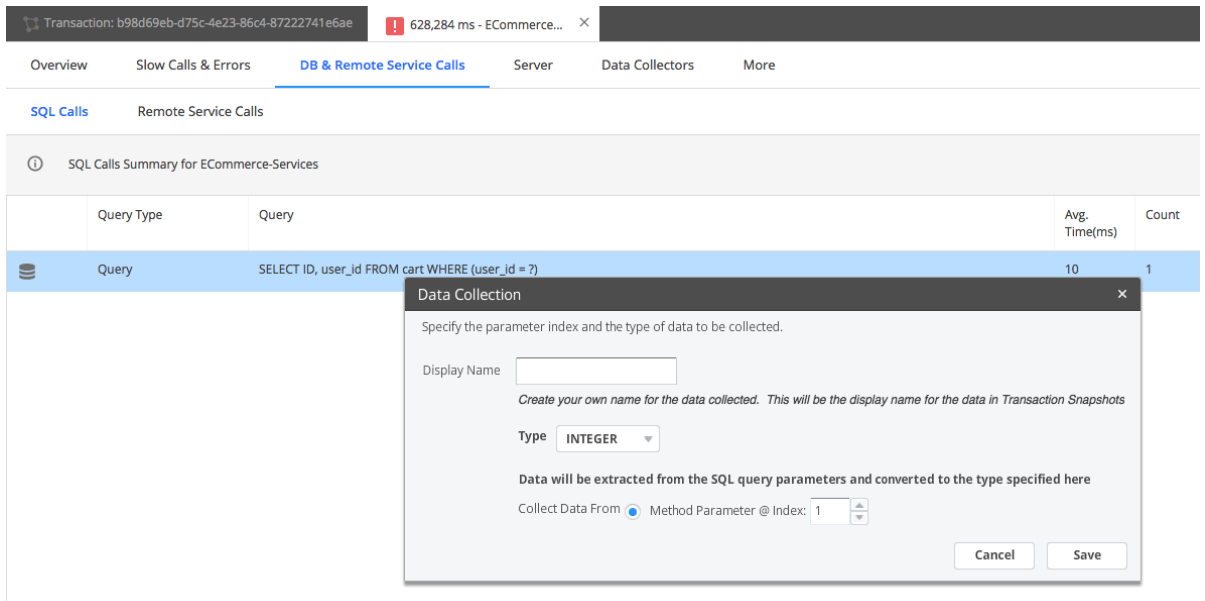

- 3. Type a display name for the data you are collecting.
- 4. Specify the type and the parameter to collect and click **Save**.
- 5. Select the business transactions from which to collect the data and click **Save**.

## <span id="page-3-0"></span>**View SQL Data in Analytics**

After the data is successfully collected for analytics, you see the fields in the Fields list in a section labeled SQL Data. This can take a few minutes depending on your application and the frequency of transactions executing the relevant SQL query.

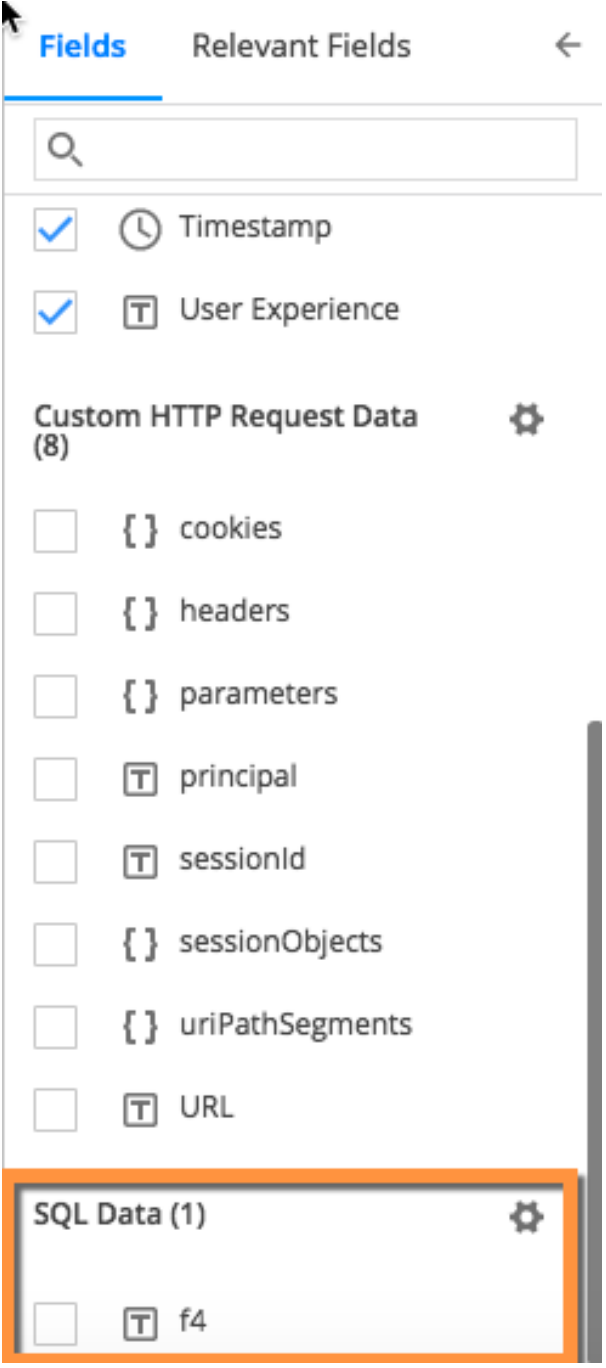